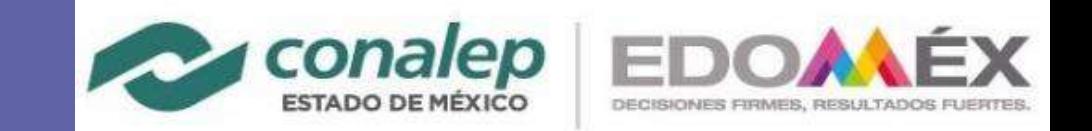

#### **Guía de inicio rápido**

¿Microsoft Teams en nuevo para ti? Usa esta guía para aprendeR lo básico

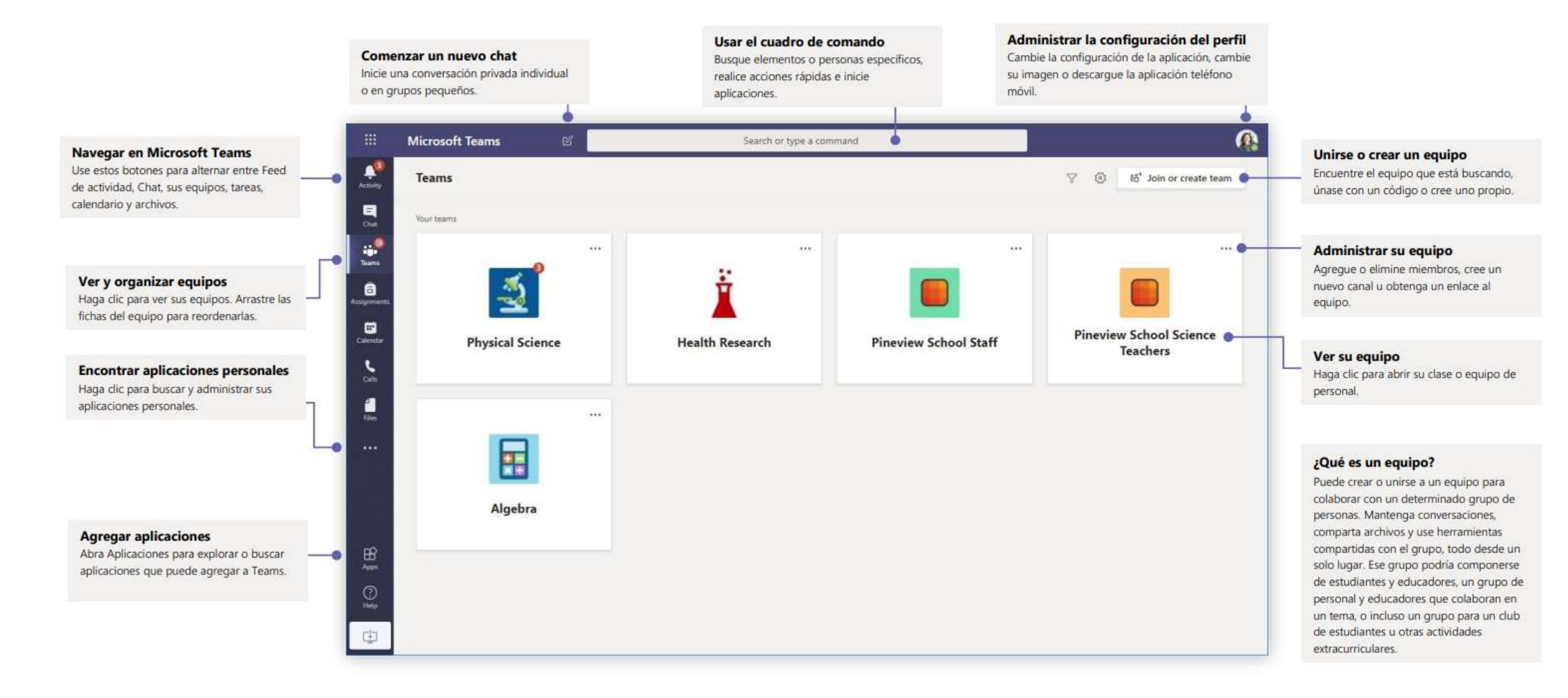

m

 $\frac{\bullet}{\bullet}$ 

e<br>E

iji<br>Team

₿

₿

Slends

 $\zeta$ 

d<br>Se

 $\cdots$ 

 $\mathbb{B}$ 

Apps

 $\circledcirc$ 

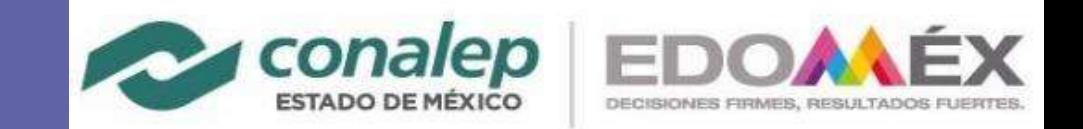

#### **Equipos de Clases**

Los equipos de clases proporcionan capacidades especiales adaptadas para la enseñanza y el aprendizaje.

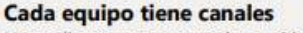

Haga clic en uno para ver los archivos y las conversaciones sobre los temas, unidad de clase o semana en el curso, ¡Incluso puede tener canales privados para proyectos grupales!

Cada equipo incluye con un canal general. Abra la configuración de canales para agregar nuevos canales, administrar notificaciones y otras configuraciones.

#### Dar formato al mensaje

Agregue un asunto, dele formato al texto, convierta el mensaje en un anuncio, publique en varios equipos o controle quién puede responder y más.

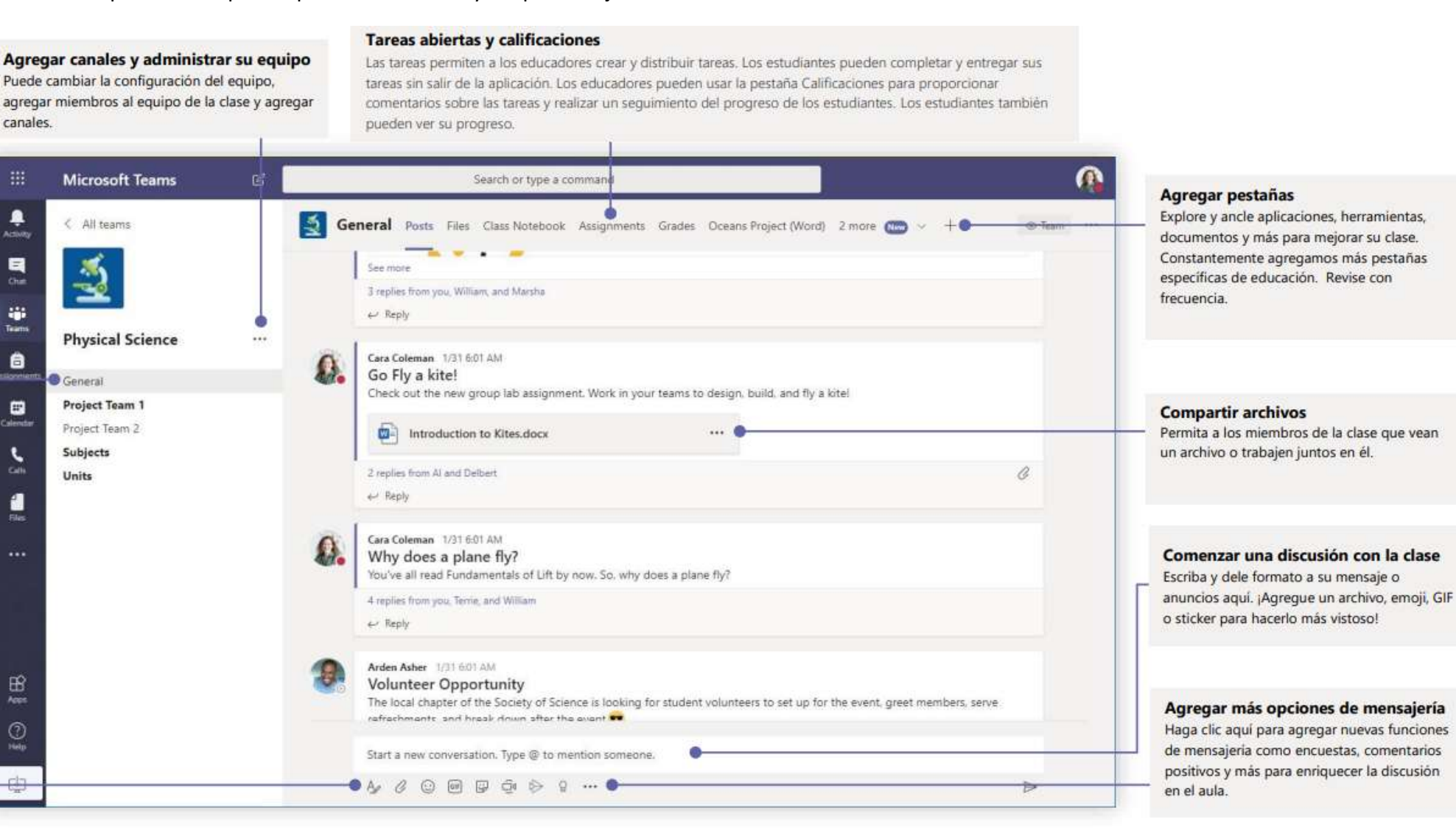

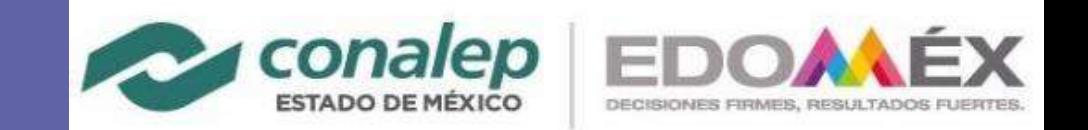

#### **Programar una reunión con su equipo o clase**

Realice clases, reuniones de colaboración del personal o capacitaciones sobre reuniones en línea.

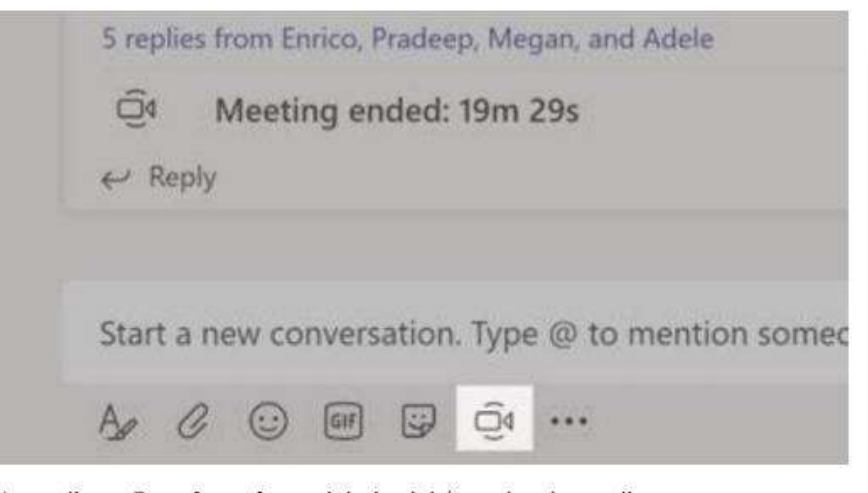

Haga clic en Reunirse ahora debajo del área donde escribe un mensaje para iniciar una reunión en un canal. (Si hace clic en Responder, luego en Reunirse ahora, la reunión se basará en esa conversación). Ingrese un nombre para la reunión, luego comience a invitar personas.

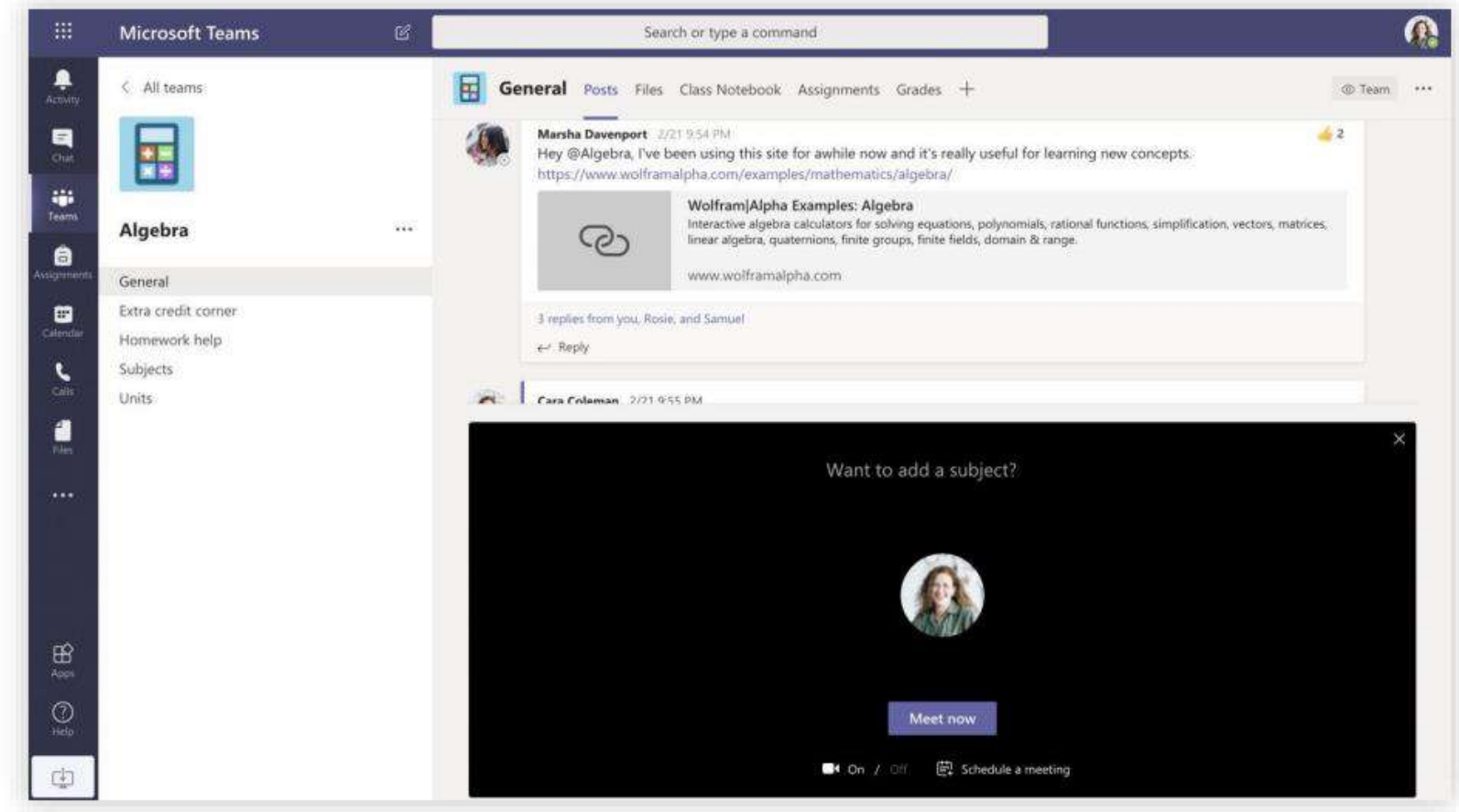

Seleccione Reunirse ahora para comenzar la reunión de inmediato o Programar una reunión para programar la reunión para el futuro. Los miembros del canal verán una invitación para la reunión en su calendario si decide programarla para más adelante.

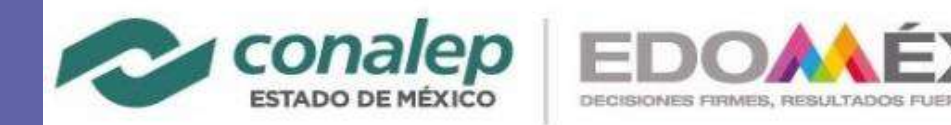

#### **Programar una reunión con su equipo o clase**

Realice clases, reuniones de colaboración del personal o capacitaciones sobre reuniones en línea

Iniciar la reunión de inmediato Agregue participantes directamente a una reunión que comienza de inmediato.

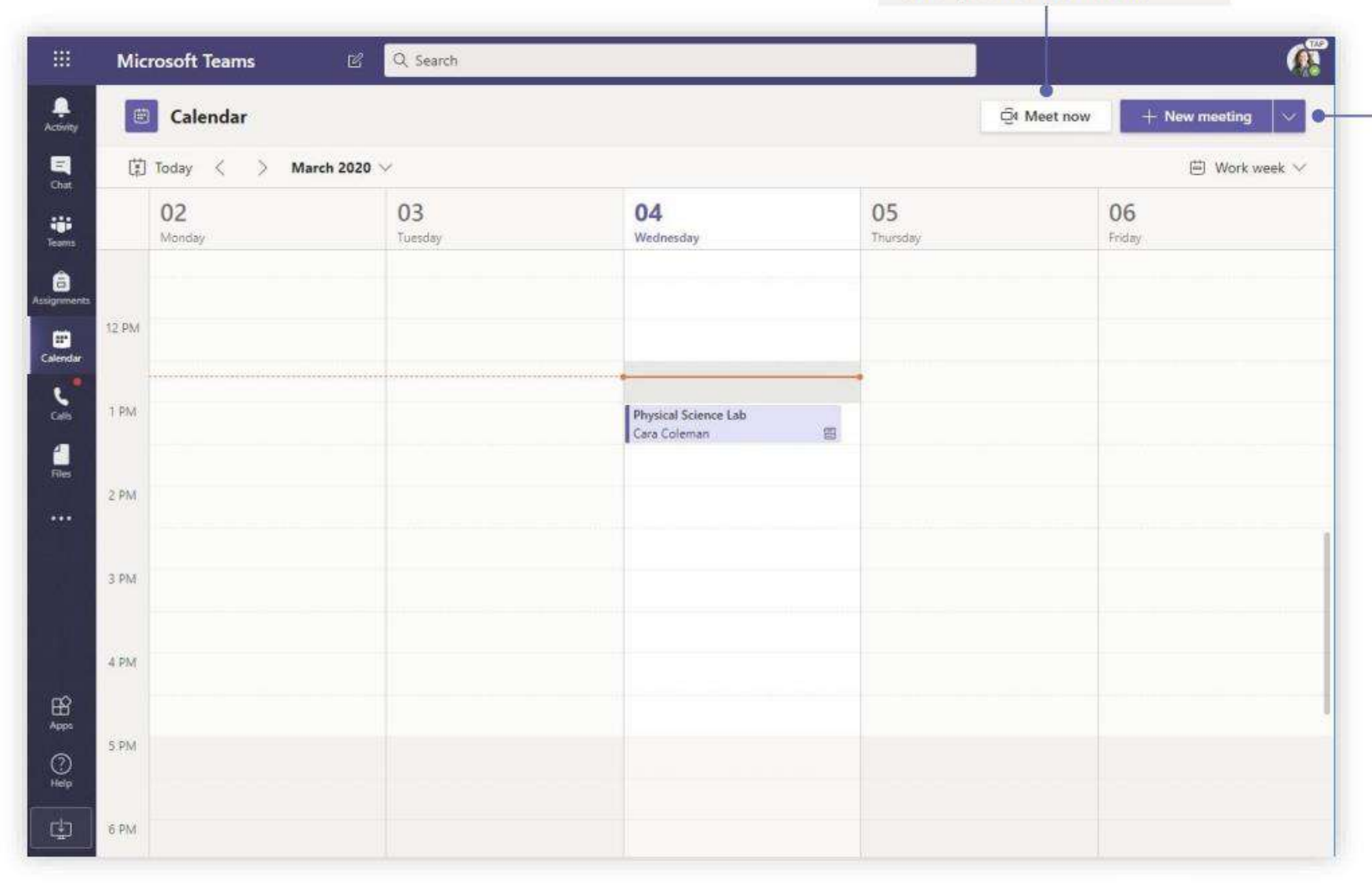

#### Agregar una nueva reunión

Programe una nueva reunión para una discusión en vivo con hasta 250 personas o programe un evento en vivo para un evento transmitido con un público más amplio.

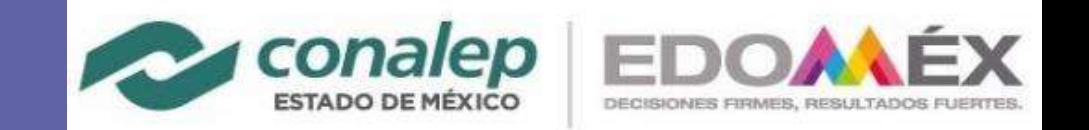

#### **Únete a la clase**

Conecta con tus alumnos, grupo de profesores o equipo directivo. Podrás crear reuniones y clases online.

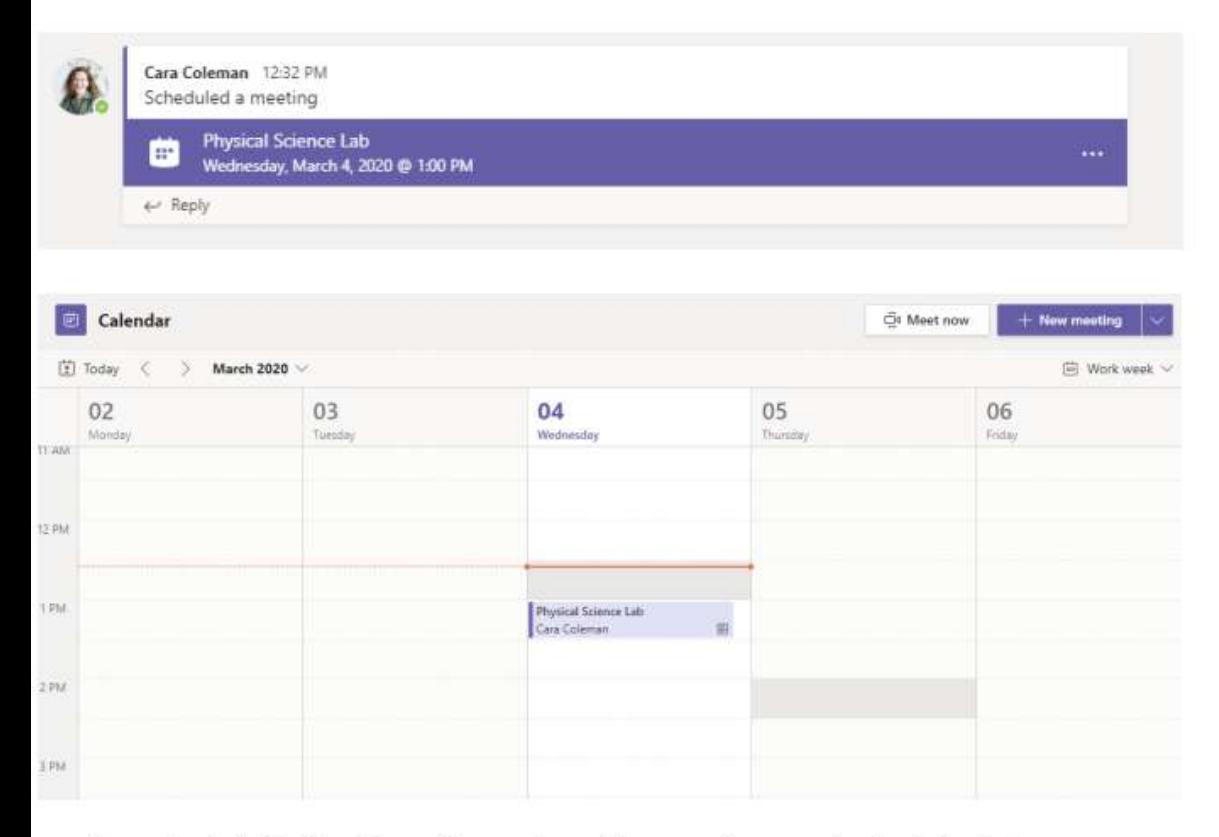

Encuentre la invitación a la reunión en el canal de su equipo o en el calendario de Teams

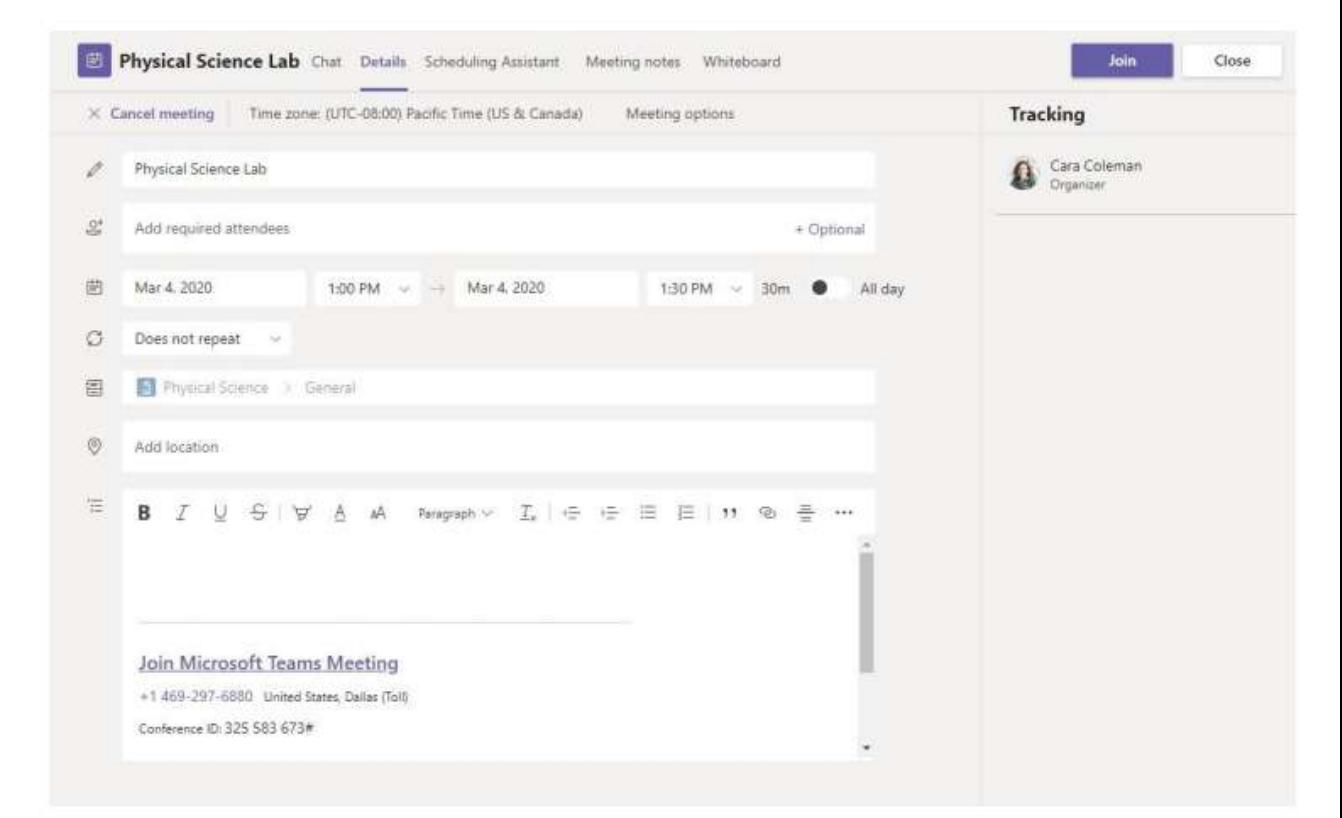

Haga clic en *Unirse* para unirse a la reunión.

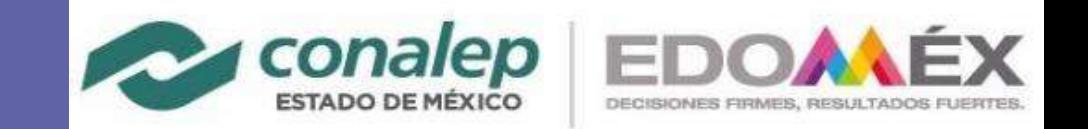

#### **Únete a la clase**

Conecta con tus alumnos, grupo de profesores o equipo directivo. Podrás crear reuniones y clases online.

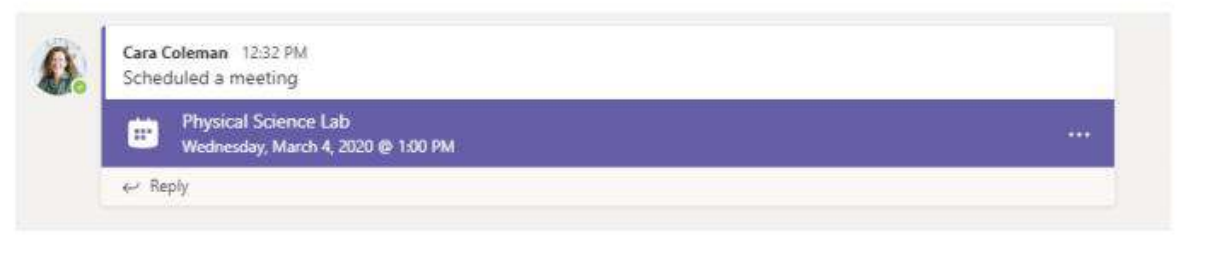

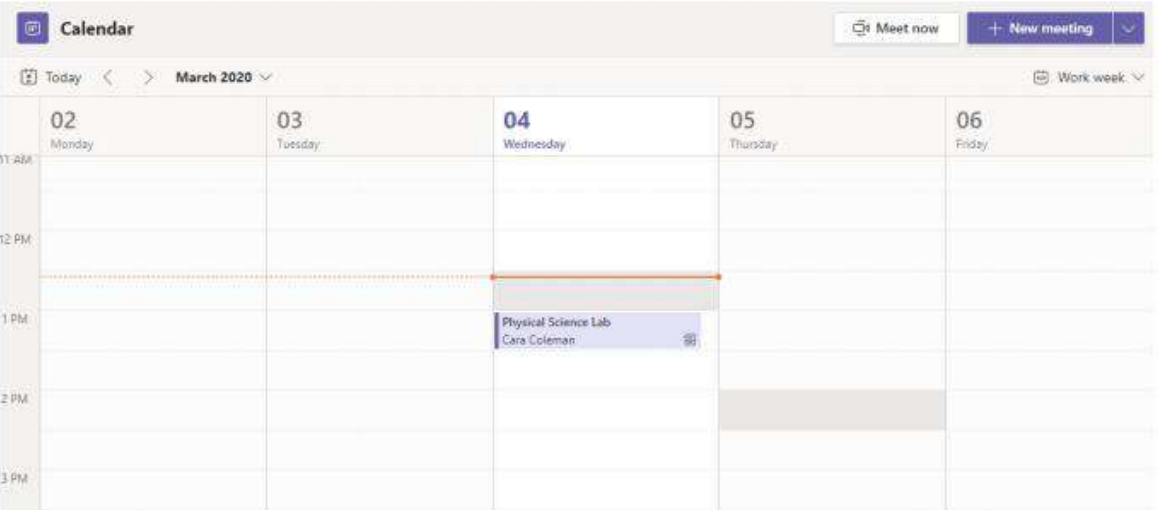

Encuentre la invitación a la reunión en el canal de su equipo o en el calendario de Teams. Haga clic para abrir la reunión y seleccione Unirse.

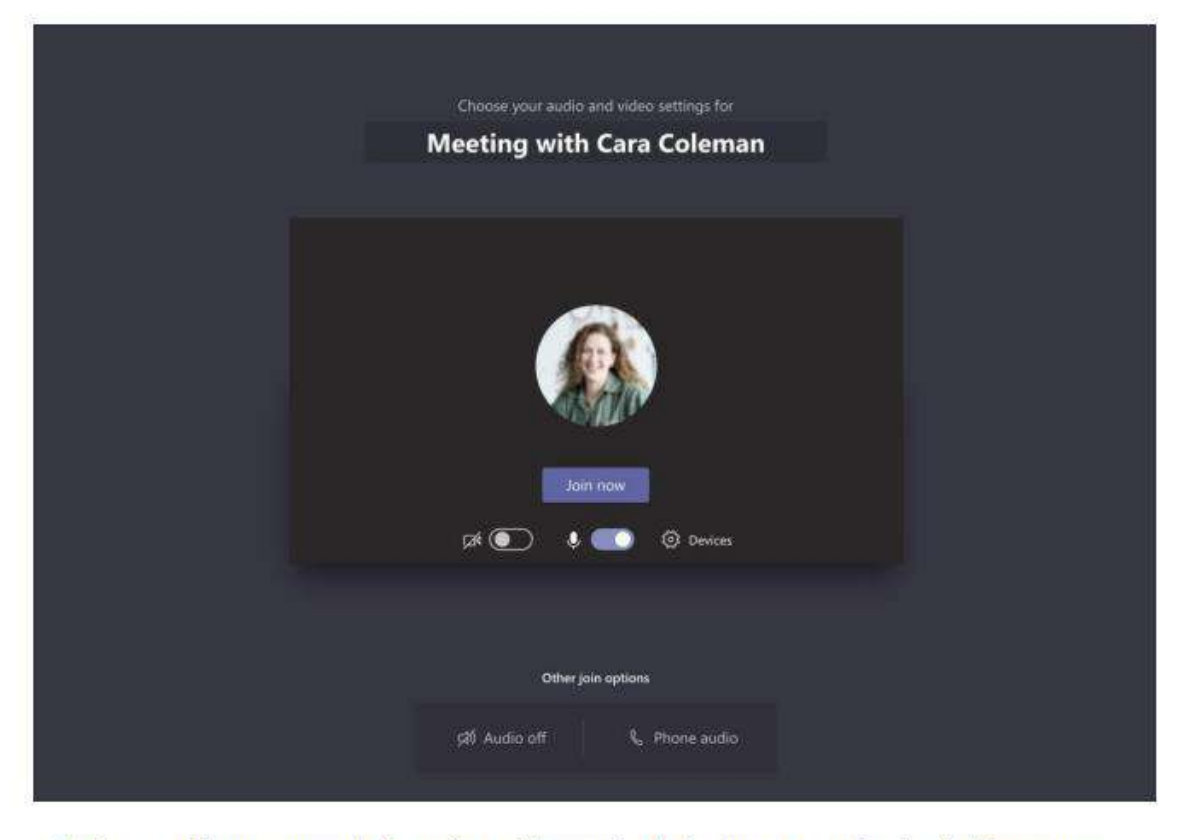

Vuelva a verificar su entrada de audio y video, encienda la cámara y active el micrófono para que se escuche. Seleccione Unirse ahora para ingresar a la reunión.

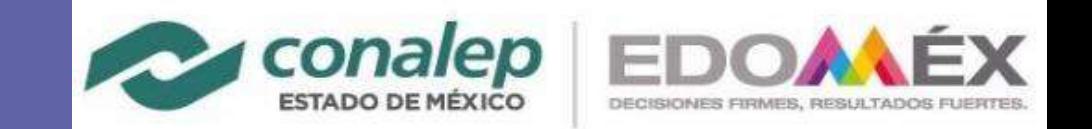

#### **Participa en la clase**

Activa tu cámara, micrófono e incluso comparte pantalla.

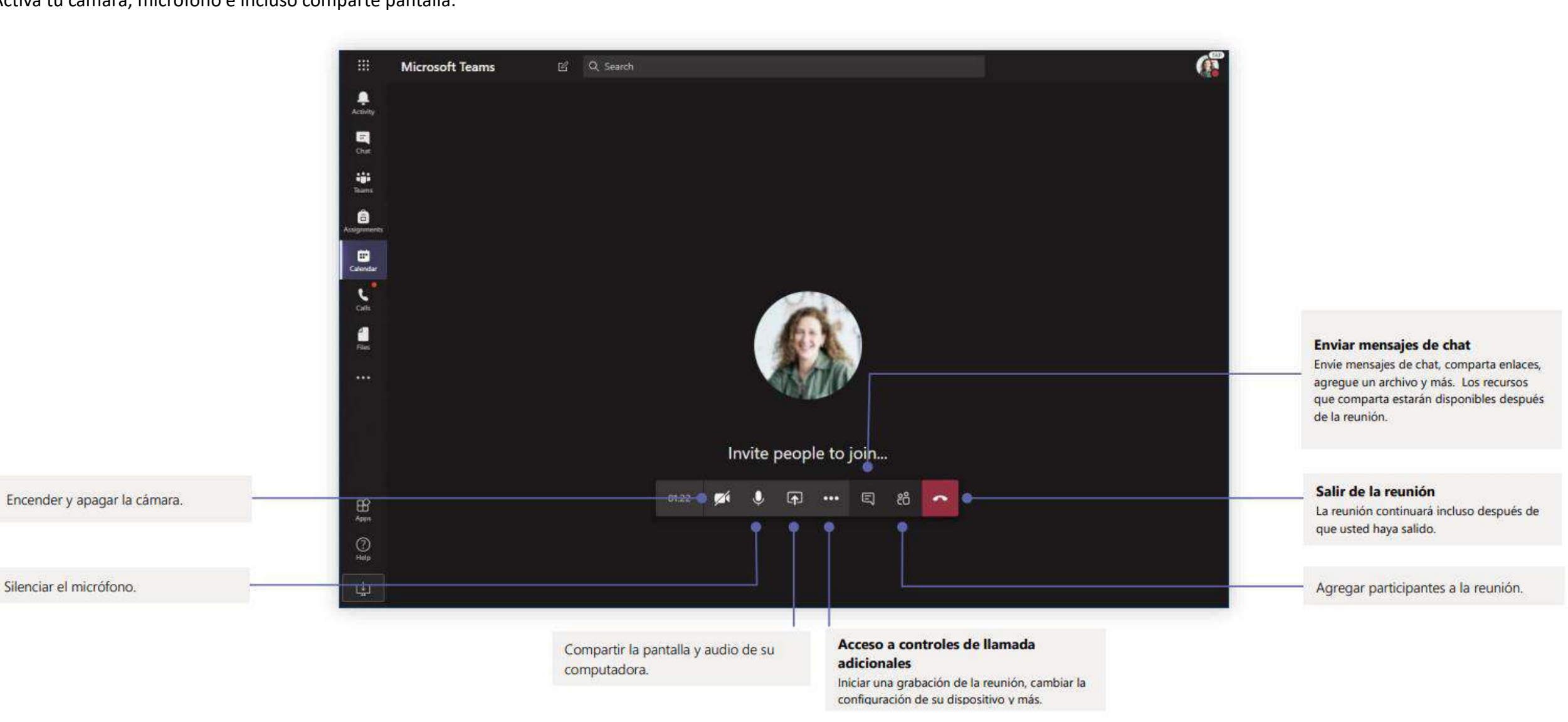

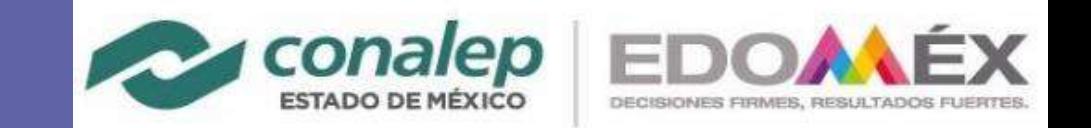

#### **Tareas**

Crea actividades y tareas para tus alumnos e integra todas las posibilidades de Office.

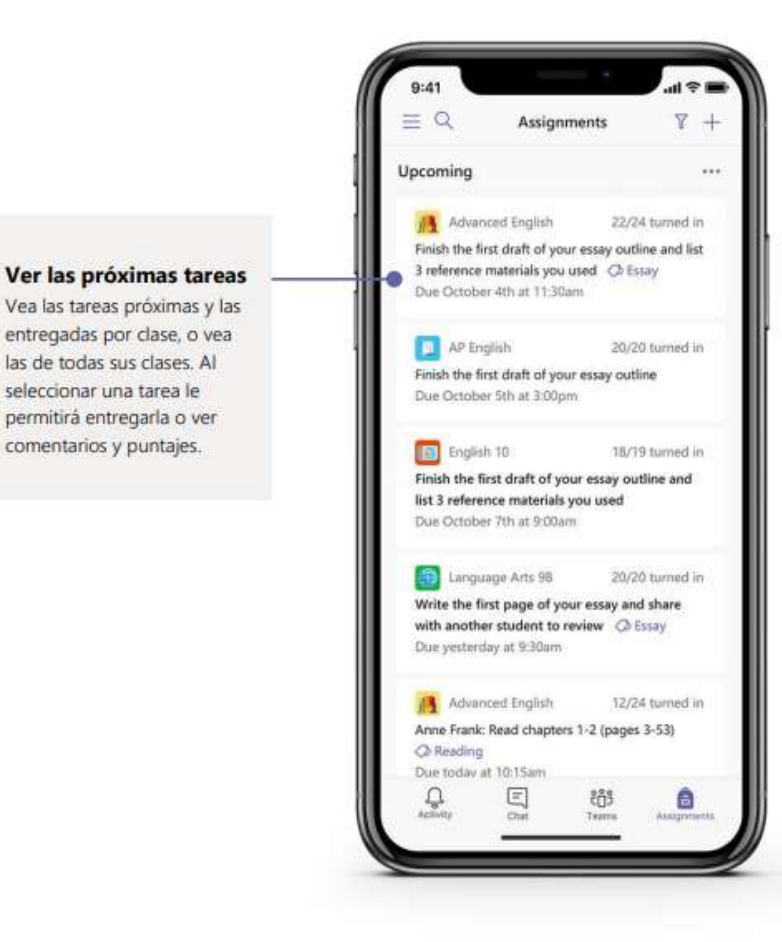

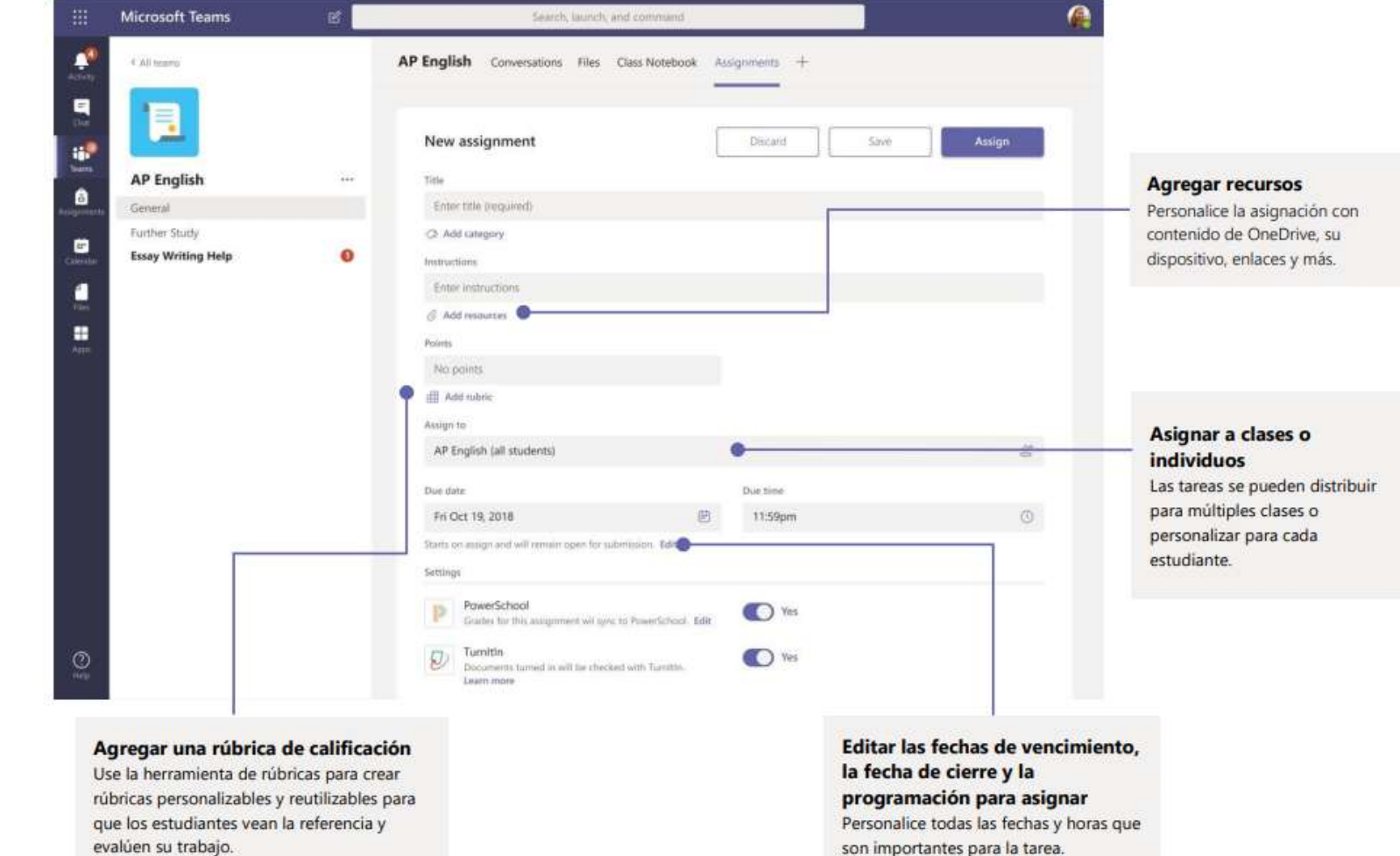

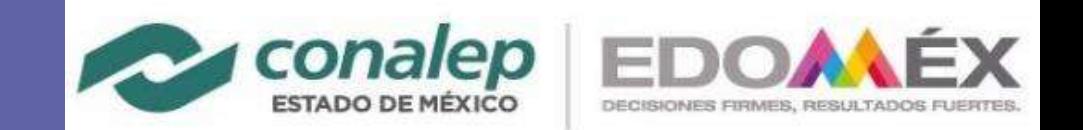

#### **Notas**

Proporciona a tus alumnos de una forma fácil y sencilla feedback sobre el avance de su propio aprendizaje.

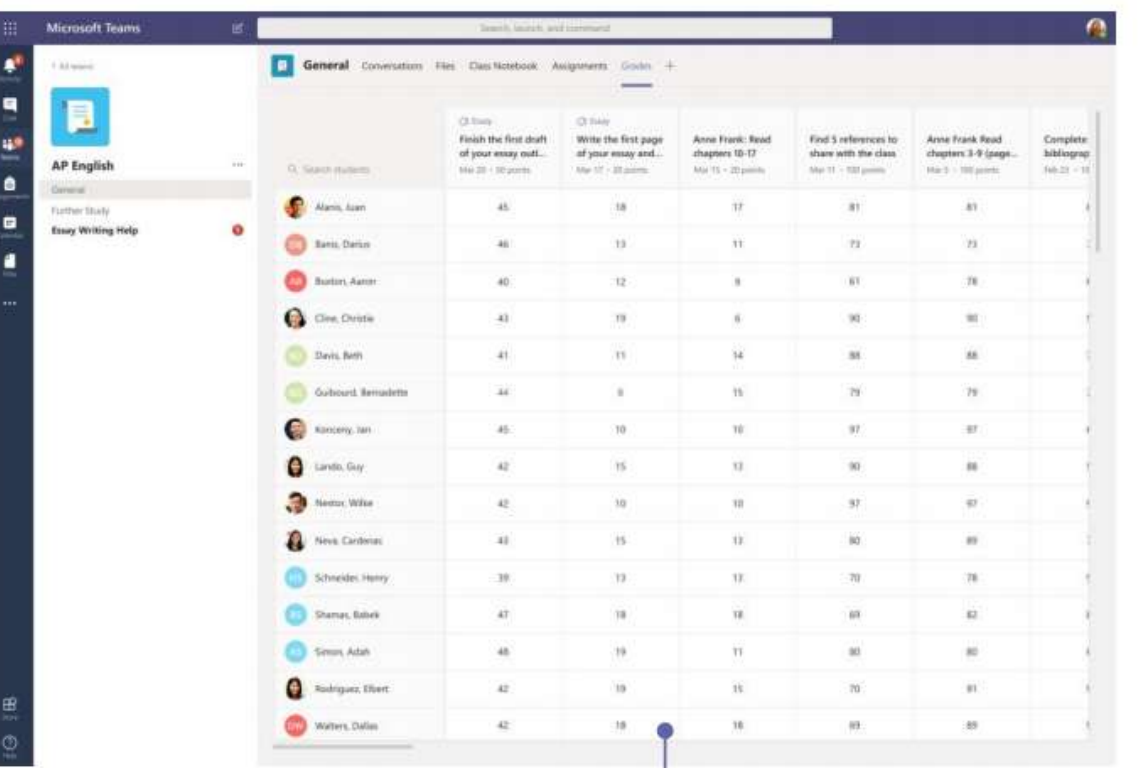

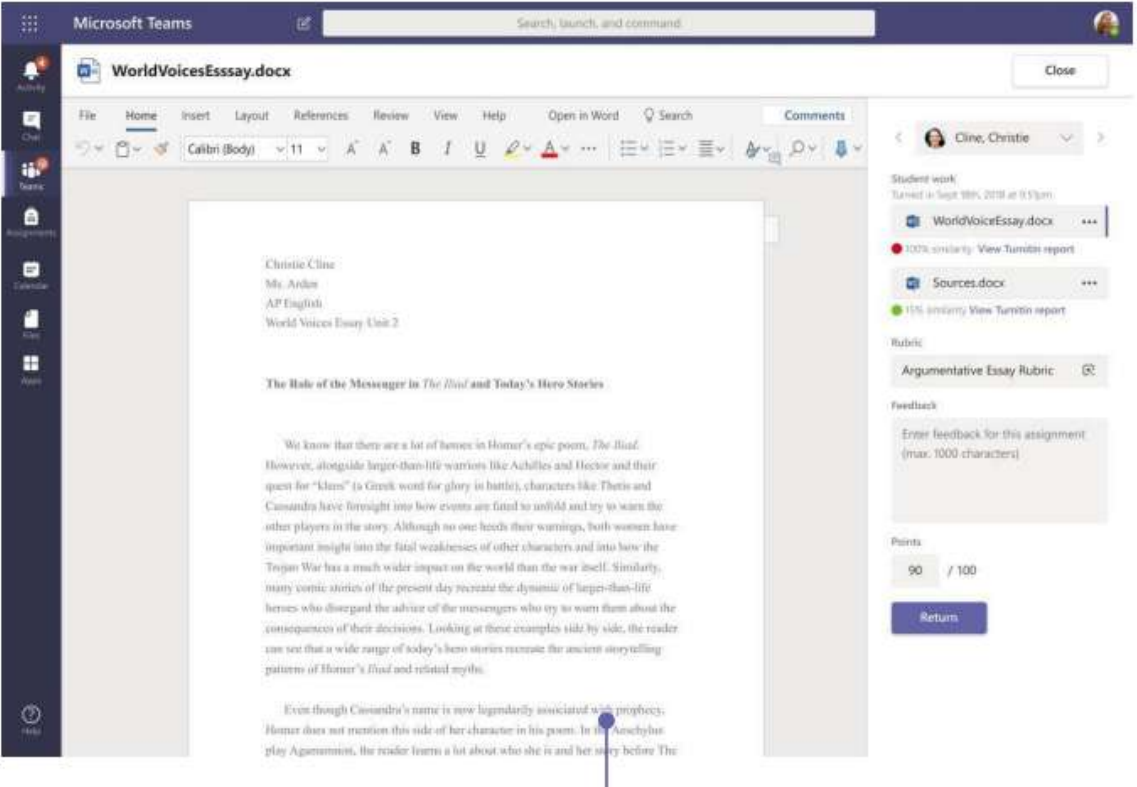

#### Regresar y revisar las tareas mediante el ciclo de retroalimentación

Deje comentarios, realice ediciones, califique con criterios/estándares, verifique la similitud y más en la vista de calificación.

#### Ver las próximas tareas

Vea las tareas próximas y las entregadas por clase, o vea las de todas sus clases. Al seleccionar una tarea le permitirá entregarla o ver comentarios y puntajes.

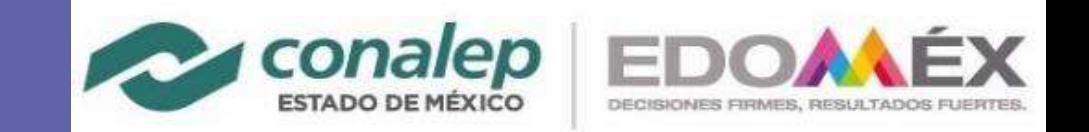

#### Inicia sesión

### Iniciar sesión

En Windows, haga clic en Inicio > Microsoft Teams. En Mac, vaya a la carpeta Aplicaciones y haga clic en Microsoft Teams. En dispositivos móviles, toque el Icono de Teams. Luego, inicie sesión con el correo electrónico y la contraseña de su escuela.

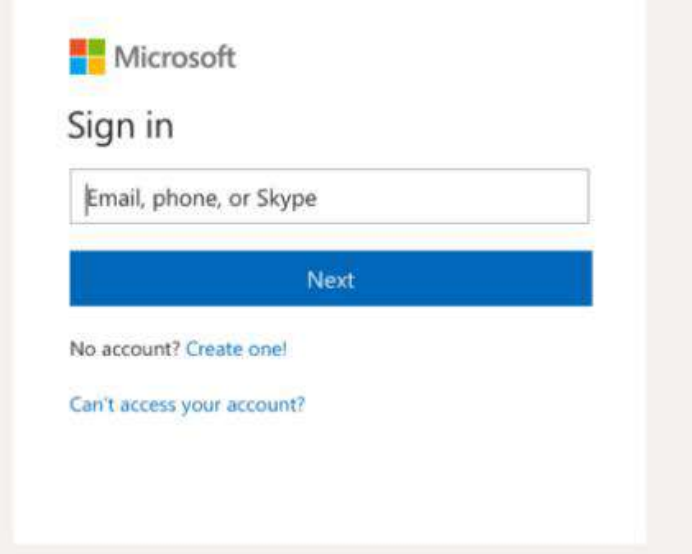

### Iniciar una conversación

Con todo el equipo... haga clic en Teams, elija un equipo y un canal, escriba su mensaje y haga clic en Enviar.

Con una persona o grupo ... haga clic en **Nuevo chat**, escriba el nombre de la persona o grupo en el campo Para, escriba su mensaje y haga clic en Enviar.

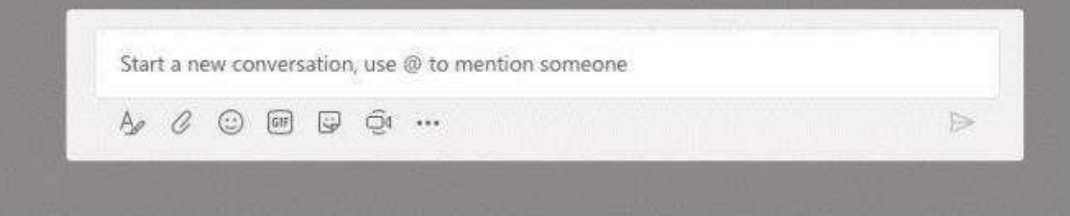

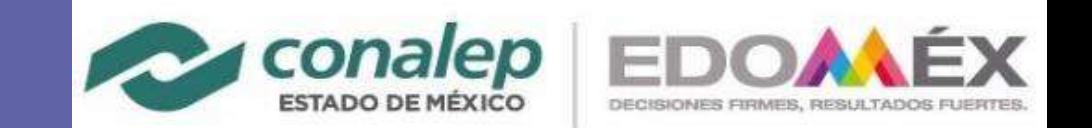

#### **Enriquece tus publicaciones en el canal**

Crea anuncios y publicaciones en el aula. Personaliza la publicación para conseguir la atención de los alumnos, controla quién responde, y publica en varios canales.

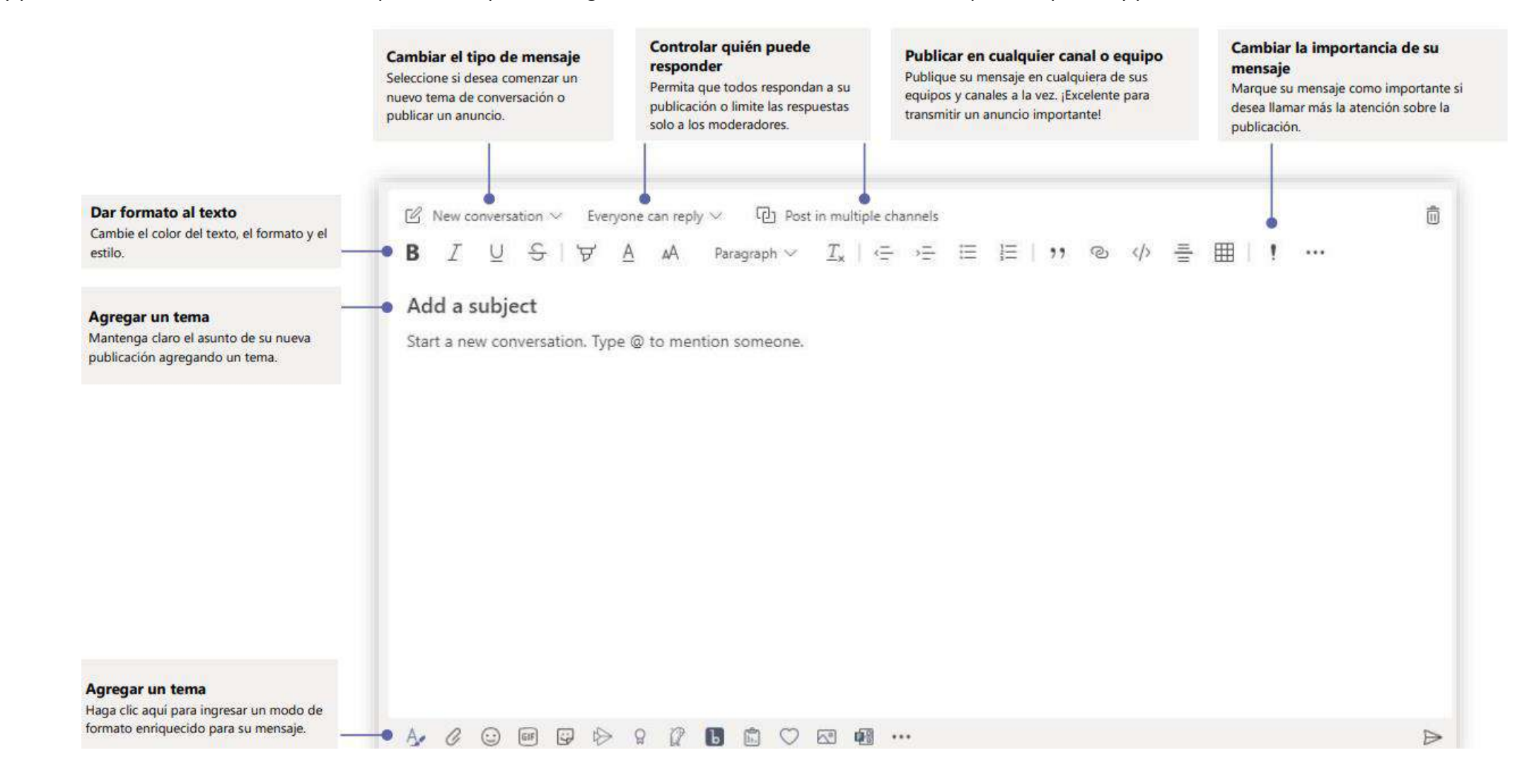

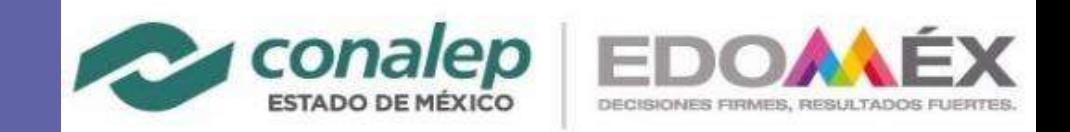

#### Hacer llamadas de video y audio

Haga clic en Llamada de video o Llamada de audio para llamar a alquien desde un chat. Para marcar un número, haga clic en Llamadas a la izquierda e ingrese un número de teléfono. Vea su historial de llamadas y correo de voz en la misma área.

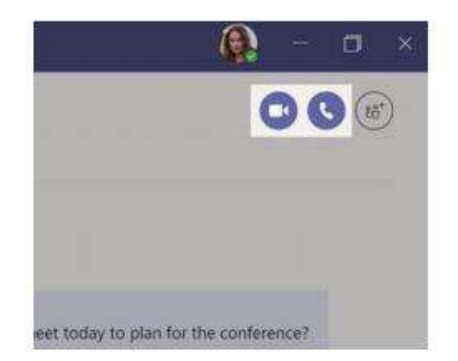

### Responder a una conversación

Las conversaciones de canal están organizadas por fecha y luego enlazadas. Encuentre el hilo al que desea responder, luego haga clic en Responder. Agregue sus pensamientos y haga clic en Enviar.

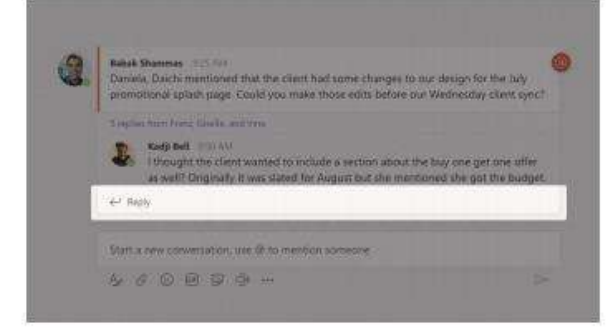

### @mencionar a alquien

Para llamar la atención de alquien, escriba @, luego su nombre (o selecciónelo de la lista que aparece). Escriba @team para enviar mensajes a todos los miembros de un equipo o @channel para notificar a todos los que agregaron ese canal a favoritos.

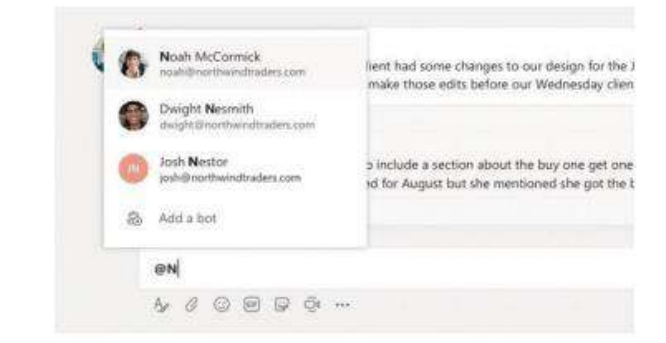

### Agregar un emoji, meme o GIF

Haga clic en Etiqueta debajo del cuadro donde escribe su mensaje, luego elija un meme o un sticker de una de las categorías. También hay botones para agregar un emoji o GIF. ¡Busque MicrosoftEDU en la búsqueda de GIF para más diversión!

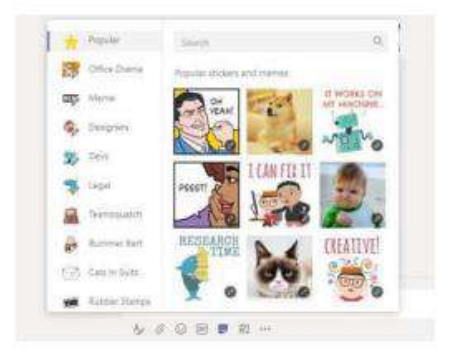

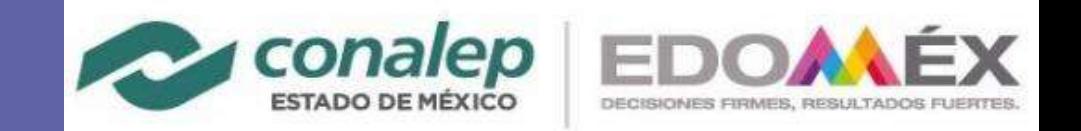

#### Estar al día

Haga clic en **Actividad** a la izquierda. El Feed le muestra todas sus notificaciones y todo lo que ha sucedido últimamente en los canales que sigue. Aquí también es donde verá notificaciones sobre sus tareas.

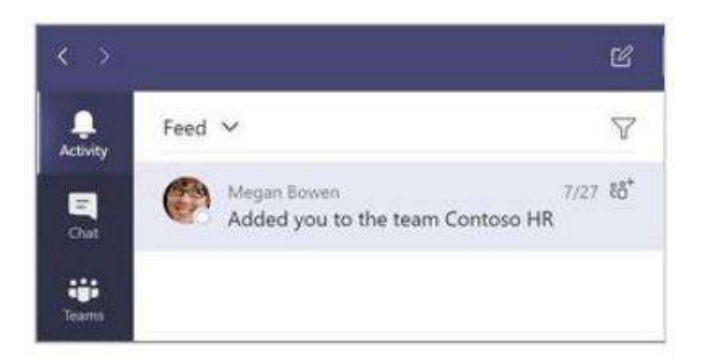

### Agregar una pestaña a un canal

Haga Clic + en las pestañas en la parte superior del canal, haga clic en la aplicación que desee y luego siga las indicaciones. Use **Buscar** si no ve la aplicación que desea.

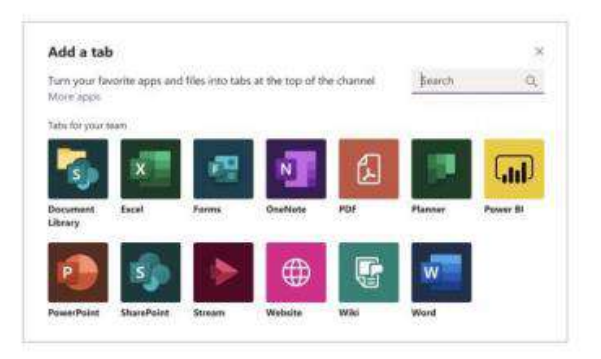

### Compartir un archivo

Haga clic en **Adjuntar** debajo del cuadro donde escribe los mensajes, seleccione la ubicación del archivo y luego el archivo que desea. Dependiendo de la ubicación del archivo, obtendrá opciones para cargar una copia, compartir un enlace u otras formas de compartir.

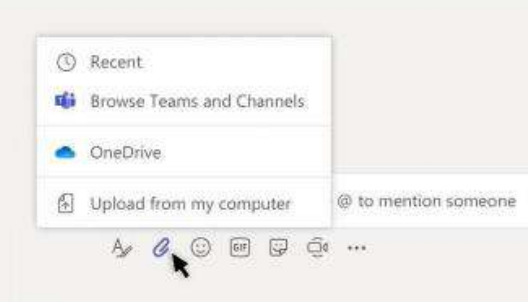

### Trabajar con archivos

Haga clic en **Archivos** a la izquierda para ver todos los archivos compartidos en todos sus equipos. Haga clic en Archivos en la parte superior de un canal para ver todos los archivos compartidos en ese canal. Haga clic en Más opciones... al lado de un archivo para ver qué puede hacer con él. ¡En un canal, puede convertir instantáneamente un archivo en una pestaña en la parte superior!

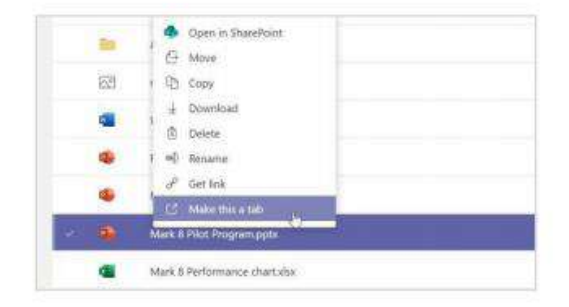

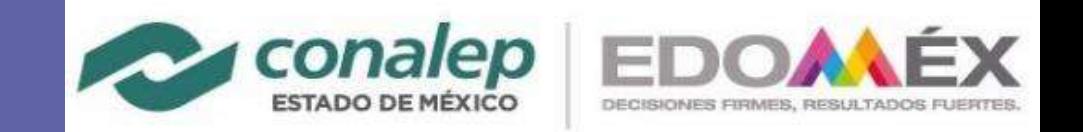

#### Realizar búsquedas

Escriba una frase en el cuadro de comando en la parte superior de la aplicación y presione Enter. Luego seleccione la pestaña Mensajes, Personas o Archivos. Seleccione un elemento o haga clic en Filtro para refinar sus resultados de búsqueda.

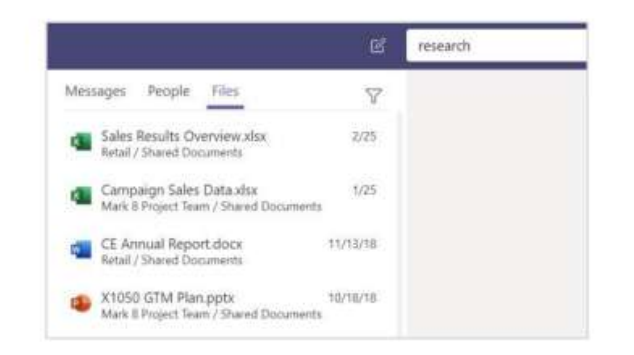

### Agregar aplicaciones

Haga clic en **Aplicaciones** a la izquierda. Aquí, puede seleccionar las aplicaciones que desea usar en Teams, elija la configuración adecuada y Agregue.

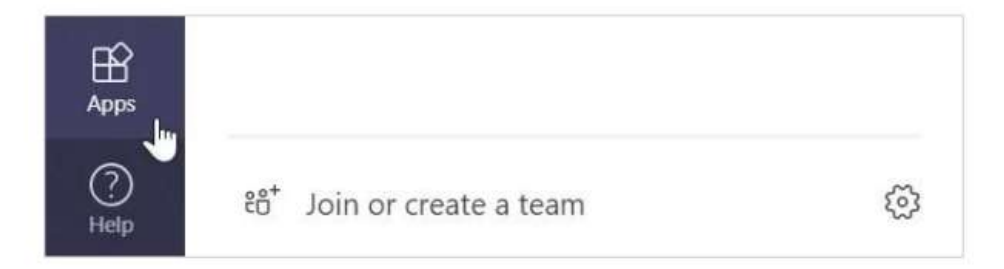

### Encontrar aplicaciones personales

Haga clic en Más aplicaciones agregadas para ver sus aplicaciones personales. Puede abrirlas o desinstalarlas aquí. Agregue más aplicaciones en Aplicaciones.

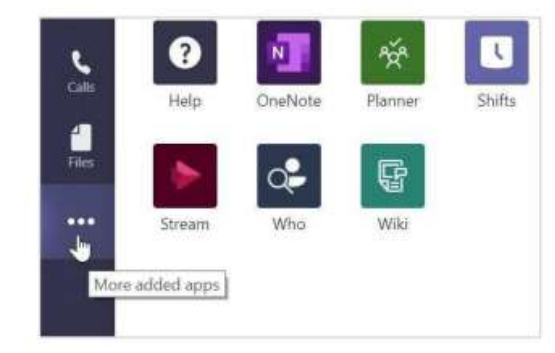